## 带音频输出的 4x4 矩阵

4KMX44-H2

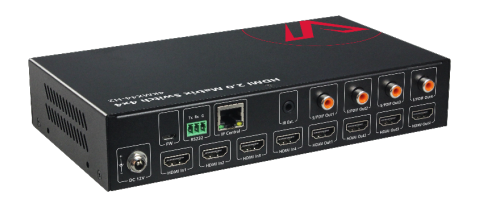

## 用户手册

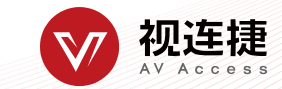

### 目录

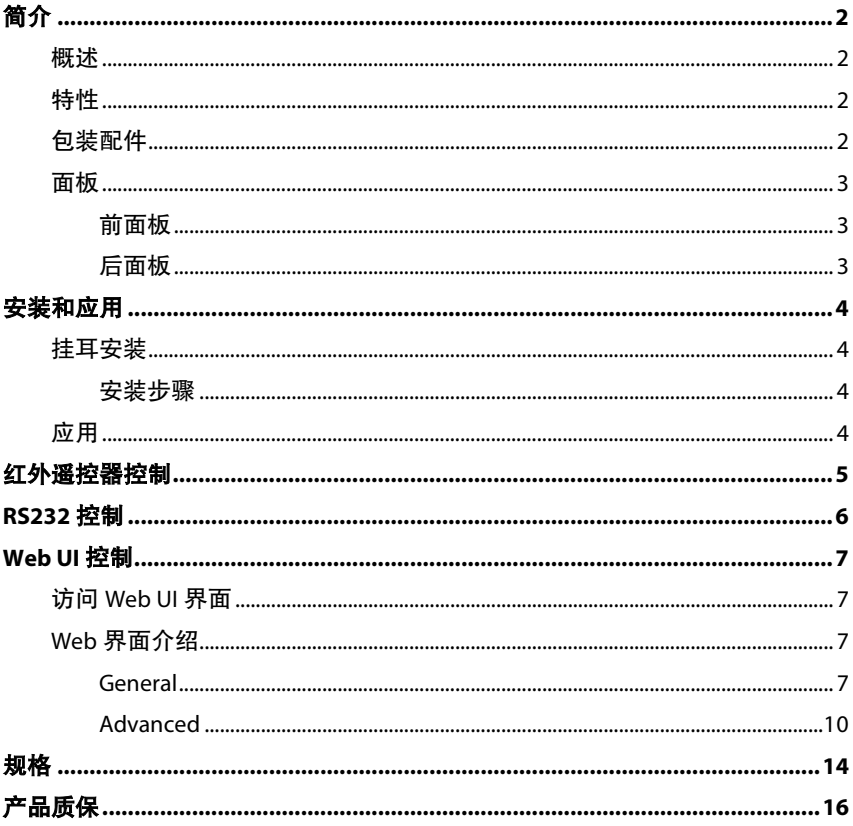

## <span id="page-2-0"></span>简介

### <span id="page-2-1"></span>概述

本产品是一款 4x4 紧凑型 HDMI 矩阵切换器。它不仅支持交叉切换和控制 (IR、RS-232、IP)等基本功能,还支持当 HDMI 输出连接 1080P 的显示 器时,分辨率自动向下倍线的功能。本产品还给每个 HDMI 输出配备 S/PDIF 音频剥离输出端口,为多区域音频系统提供更多音频反馈。

### <span id="page-2-2"></span>特性

- 所有的 HDMI 输入和输出支持带 HDR 格式 ( 包括 HDR 10, HLG, DOLBY VISION)的 HDMI 信号, 分辨率最高可达 4K@60 4: 4:4。
- 兼容 HDCP 2.2。
- 每个 HDMI 输出内置 4K-1080P 倍线器,使矩阵可以将 4K@60Hz 4: 4: 4 的输入分辨率向下倍线到 1080P@60 4: 4: 4。当矩阵连接到 1080P 的显 示器时,该功能可以自动工作,并且可以通过 API 命令设置该功能的 启用或禁用。
- 每个 HDMI 输出包含对应的音频剥离输出端口,支持的音频格式高达 5CH HBR 或者 2CH PCM。
- 支持智能 EDID,每个输入可以设置为此 EDID 模式。
- 支持 EDID 预设, EDID 复制和 EDID 写入。
- 支持音频静音,四个 S/PDIF 输出可以通过 API 命令分别设置为静音模 式。
- 支持通过 micro-USB 和 web UI ( MCU 和 web 模块)升级固件。
- 多种控制方式选择,包括 RS232 控制,红外,IP 控制和前面板按钮控 制。

## <span id="page-2-3"></span>包装配件

在开始使用本产品前,请通过下列明细检查包装配件:

- 钜阵 x 1
- 电源适配器(DC 12V 2A)x 1
- 红外遥控器 x 1
- 红外接收线 x 1
- 凤凰端子公头(3.5mm, 3 引脚)x 1
- 挂耳 (带螺丝) x 2
- 用户手册 x 1

## <span id="page-3-0"></span>面板 前面板

<span id="page-3-1"></span>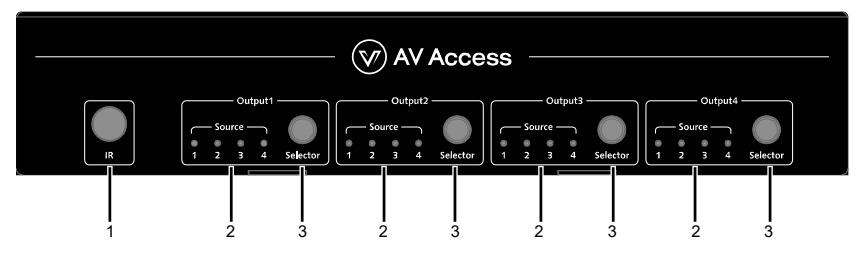

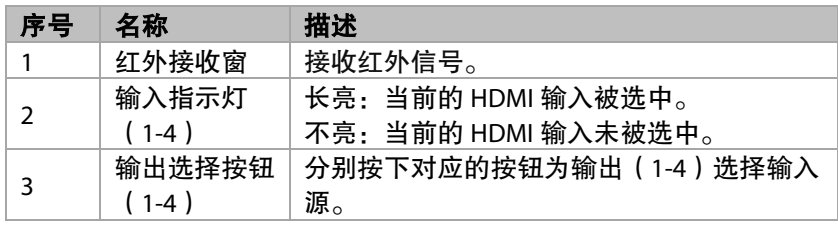

<span id="page-3-2"></span>后面板

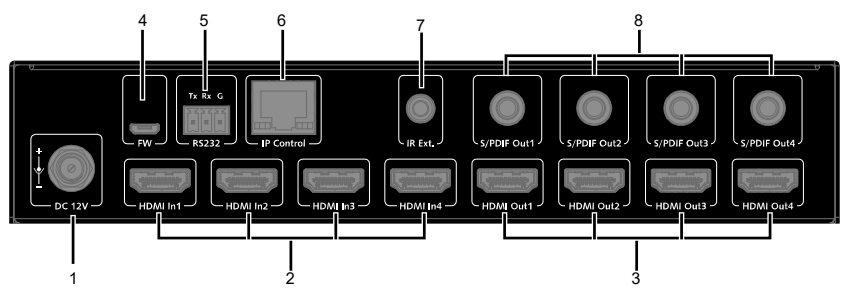

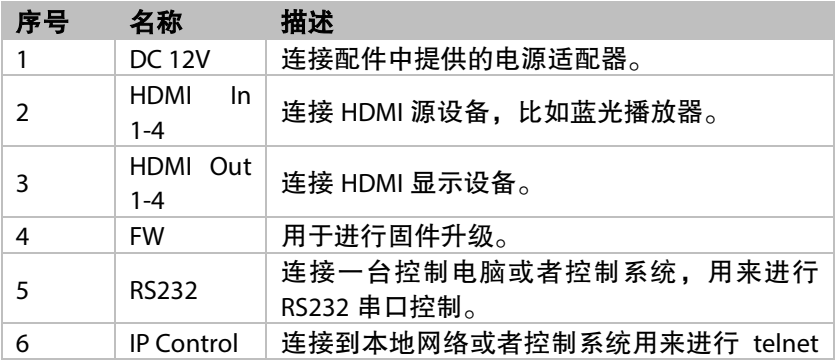

安装和应用

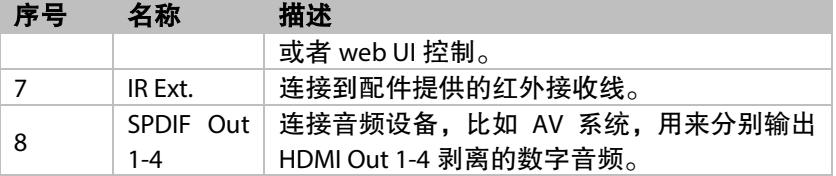

# <span id="page-4-0"></span>安装和应用

### <span id="page-4-1"></span>挂耳安装

注:在安装前,请确保设备断开电源。

### <span id="page-4-2"></span>安装步骤

- 1. 使用包装中单独提供的螺丝将挂耳安装在 设备的外壳上。如图所示:
- 2. 使用螺丝(配件中不提供)将设备安装在目 标位置。

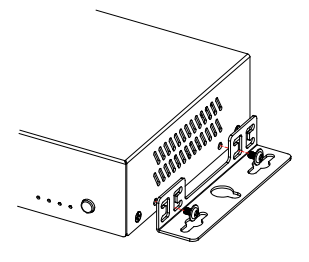

### <span id="page-4-3"></span>应用

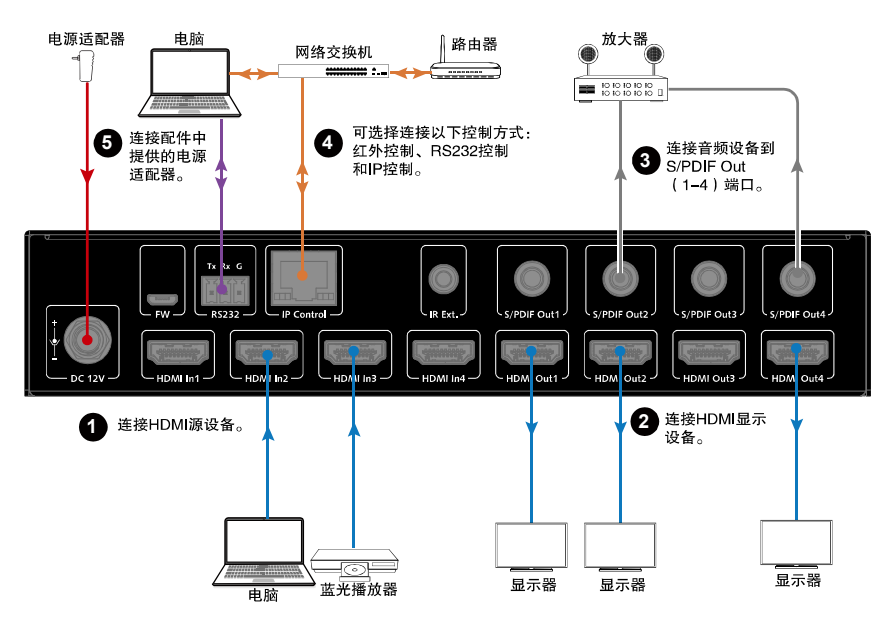

# <span id="page-5-0"></span>红外遥控器控制

通过将矩阵的红外遥控器直接指向前面板的红外接收窗口或对准连接在 后面板的红外接收线缆的接收头,可以给每个输出在多个输入源之间进行 切换。

红外遥控器操作步骤:

1. 直接将红外遥控器对准前面板红外接收窗,或者对准连接在后面板的 红外接收器的接收头。如下图所示:

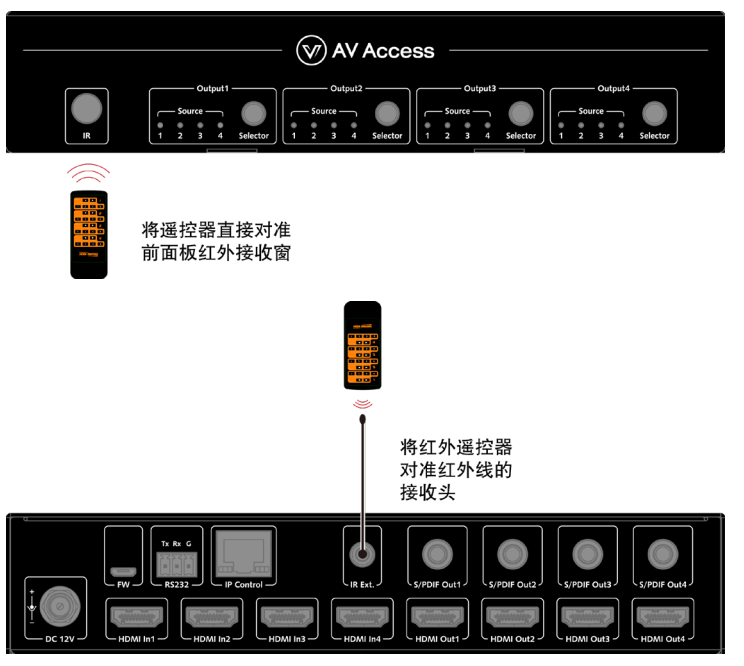

- 2. 在遥控器上定位想要切换输入源的输出,遥控器上竖直的 1-4 代表输 出 1-4。
- 3. 按下想要选择的源的数字,为对应的输出选择输入源。

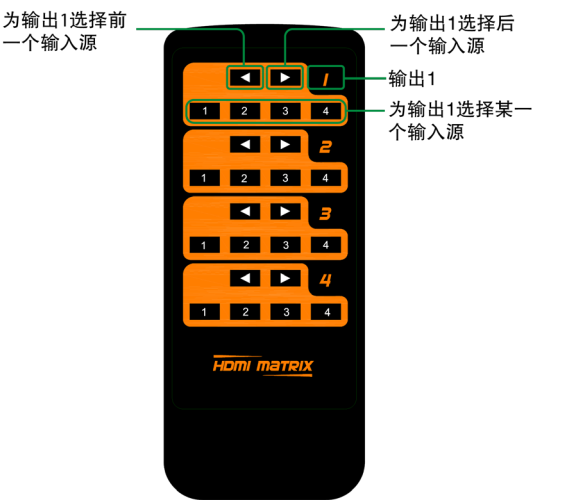

4. 按下前(■)或者后(■)接钮为对应的输出循环切换输入源。

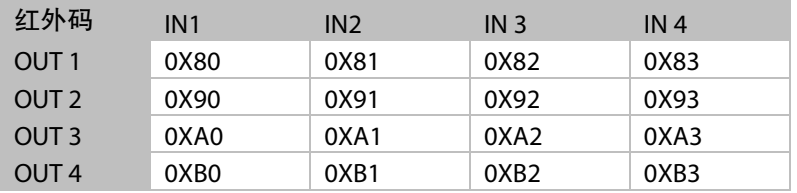

#### 默认支持的虚拟红外码(矩阵切换码):

# <span id="page-6-0"></span>**RS232** 控制

高级用户可能需要通过 RS232 串行通信控制矩阵。将控制电脑或控制系统 连接到矩阵的RS232端口。用于RS232控制的API命令可在单独的文档"API 命令集\_4KMX44-H2"中获取。可能需要在电脑上安装专业的 RS232 串行接 口软件(例如串口助手)。

在通过 RS232 串口连接执行 API 命令控制前,请确保矩阵的 RS232 接口和 控制电脑配置正确。

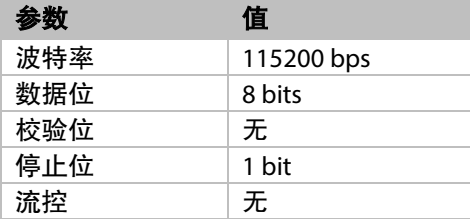

# <span id="page-7-0"></span>**Web UI** 控制

为矩阵设计的 Web UI 可用于切换控制、常规和高级设置。可以通过最新 版本的浏览器(例如 Chrome、Firefox、Safari、Opera、IE10+等)访问 Web UI。

### <span id="page-7-1"></span>访问 **Web UI** 界面

- 1. 将矩阵的 IP Control 端口连接到网络交换机,将控制电脑连接到同一 台交换机。 注:矩阵的默认 IP 模式是 DHCP,请确保网络交换机连接到一台 DHCP 服务器。
- 2. 使用如 SmartSetGUI 的工具搜索设备的 IP 地址,或者通过 API 命令获 取 IP 地址 (API 命令可查阅文档 "API 命令集 4KMX44-H2")。
- 3. 在浏览器输入上一步获取的 IP 地址, 按下键盘的"Enter"键进入登 录界面。
- 4. 在如下登录界面输入用户名和密码, 然后点击"Login"。默认的用 户名和密码都是"admin"。

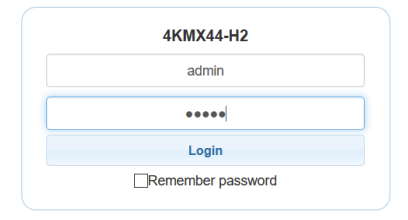

## <span id="page-7-2"></span>**Web** 界面介绍

主界面包括 General 和 Advanced Setting。

### <span id="page-7-3"></span>**General**

General 界面包括:Switch、EDID、EDID Read、CEC、Audio Mute、HDCP Preset.

#### **(1) Switch**

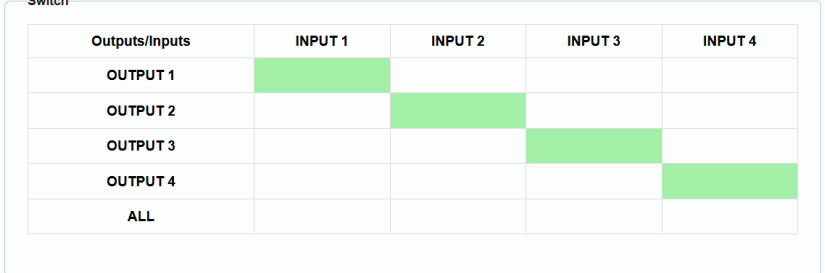

Switch 部分用于管理输入源到显示设备的分配。

默认情况下,输入 1 切换到输出 1,输入 2 切换到输出 2,输入 (n)切换 到输出(n),n=1、2、3、4。

点击为输出选择输入(选择成功,按钮由白色变为绿色)。

**ALL**:点击为所有的输出选择同一个输入源。

**(2) EDID**

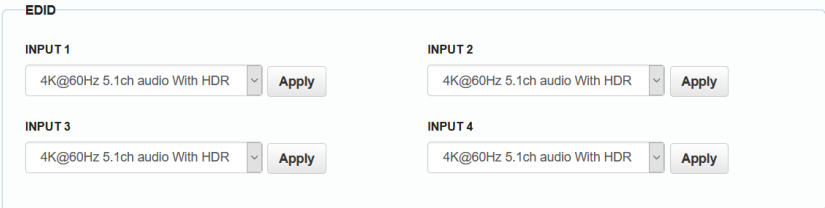

EDID 部分用来为每个输入端口设置 EDID。

从下拉菜单中选择想要的 EDID, 然后点击"Apply"使选择生效。 注: 如果 EDID 复制失败, 输入 EDID 将会设置为 4K@30Hz 2.0ch audio。 默认情况下,输入 EDID 均为 4K@60Hz 5.1ch audio With HDR。

#### **(3) EDID Read**

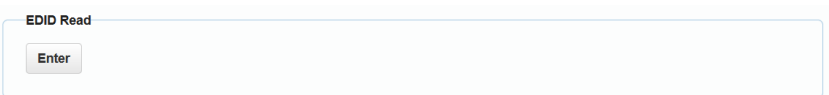

点击"Enter"进入如下界面。

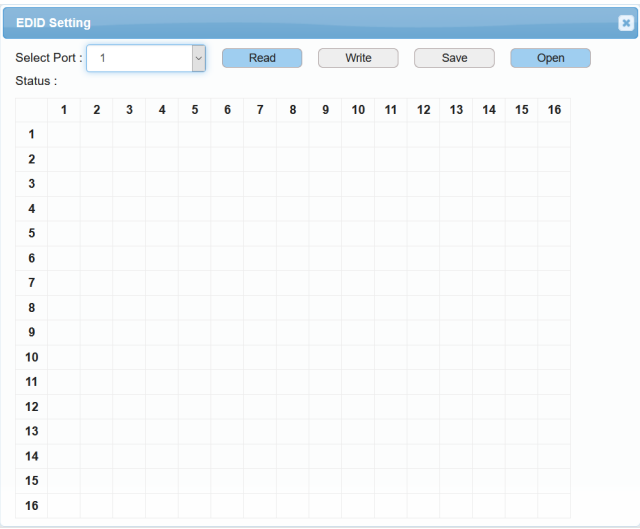

- **Select Port**:点击从下拉菜单中选择一个输出/输入端口(1-4)进行 EDID 设置。
- **Read**:点击读取选取的输出的 EDID。
- **Write**:点击写入读取的输出端口的 EDID,或者为选择的输入端口载 入一个 EDID 文件。可在"Select Port"选择一个输入端口来写入 EDID。
- **Save** 点击将读取的输出的 EDID 作为一个 bin 文件保存到指定位置。
- **Open:**点击从本地加载一个 EDID 文件。然后可以在"Select Port"选 择一个输入端口,然后点击"Write"给该输入写入载入的 EDID 信息。

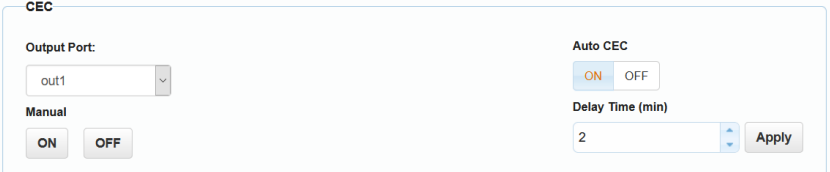

 **Output Port**:从下拉菜单中选择一个输出(1-4)或者选择全部输出 进行控制。

注: 当选择"all"时, Auto CEC 和 Delay Time ( min ) 不可设置。

- **Manual (ON/OFF)**:点击"ON/OFF"按钮来使支持 CEC 的显示器立即 开机/关机。
- Auto CEC: 点击"ON/OFF"按钮设置启用/禁用自动 CEC 功能。默认

**<sup>(4)</sup> CEC**

设置是"ON"。

 **Delay Time (min)**:点击上下箭头设置当显示器当前无信号时自动关 机的延迟时间。然后点击"Apply"使设置生效。比如,如果自动控制 设置为"ON", 延迟时间设置为 2 分钟, 点击"Apply", 则当连接 的显示器没有信号 2 分钟后, 自动关机。

#### **(5) Audio Mute**

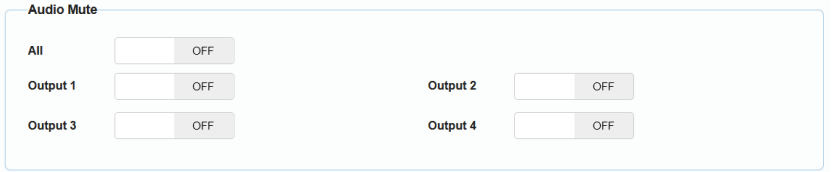

- **ON/OFF**:此部分用来设置音频输出(1-4)静音/取消静音。默认设置 是"OFF"。
- 注:S/PDIF Out 1-4 和 HDMI Out 1-4 的音频分别同步设置静音/取消静音。

#### **(6) HDCP**

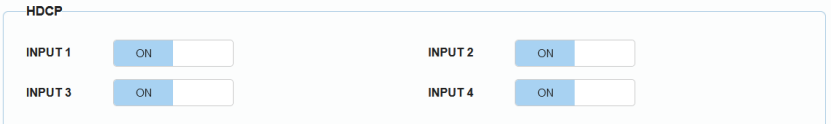

HDCP 部分可以用来为每个输入设置是否支持 HDCP。默认情况下, 每个 输入的 HDCP 设置为"ON",设备接收由 HDCP 标准保护的内容。

#### **(7) Preset**

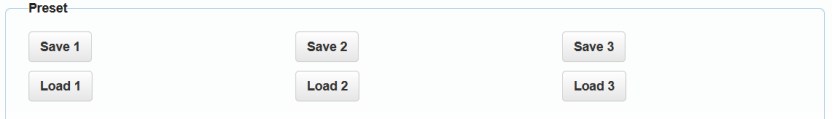

Preset部分用来保存切换设置到矩阵,或者从矩阵加载已保存的切换设置。

### <span id="page-10-0"></span>**Advanced**

Advanced 界面包括: Network、Login Password、Custom Web UI Logo、 WEB Firmware Upgrade、ARM Firmware Upgrade、MCU Firmware Upgrade、 System、Firmware Version。

#### **(1) Network**

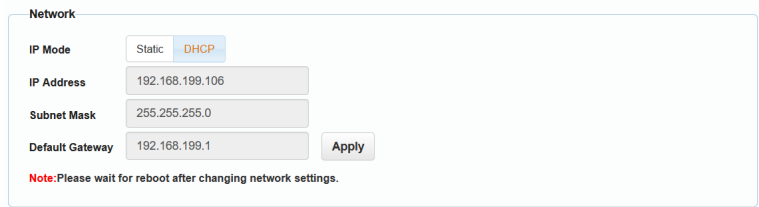

Network 部分用来设置 IP 模式为 DHCP 或者 Static。

- **DHCP**:当设置为 DHCP 时,矩阵的 IP 地址由连接的 DHCP 服务器自 动分配。
- **Static**:当设置为 Static 时,手动设置 IP 地址。
- **Apply**:点击使设置生效。

默认设置为 DHCP。

#### 注:

- 当设置为"Static"时,请确保连接的电脑的 IP 地址和矩阵的 IP 地址 在同一网段。比如,电脑的 IP 必须设置为 192.168.x.x(x 代表 2-253 的数值)。
- 更改设置后,请等待约 30s,以便矩阵的 LAN 模块重启和重新连接。

#### **(2) Login Password**

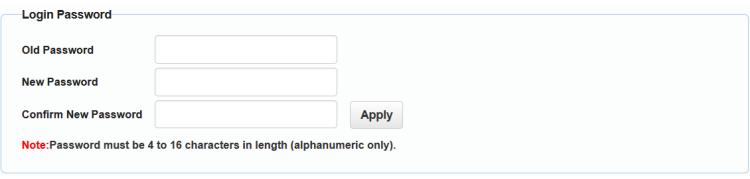

此部分用来修改登录密码。默认密码是"admin"。

- **Apply**:点击保存设置。
- 注:新的密码长度必须在 4 到 16 个字符以内(只能使用字母)。

#### **(3) Custom Web UI Logo**

此部分用来为 web UI 上传新的 logo。

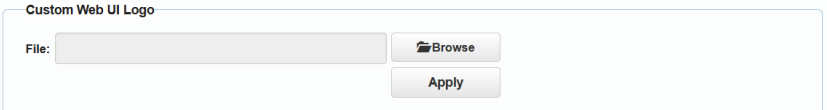

上传 logo 步骤:

- 1) 点击"Browse"按钮上传一个 logo 文件。
- 2) 点击"Apply",当操作成功时,新的 logo 将会显示在界面左上角和 登录界面。

#### **(4) WEB Firmware Upgrade**

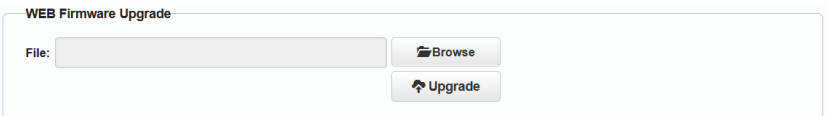

- 1) 点击"Browse"从本地选择升级文件。
- 2) 点击"Upgrade"开始升级 Web UI。
- 3) 当 Web UI 升级完成后,LAN 模块将会自动重启。请等待约 30s 后,重 新刷新网页,并重新登录。
- 注: 在升级过程中不要关闭矩阵。

#### **(5) ARM Firmware Upgrade**

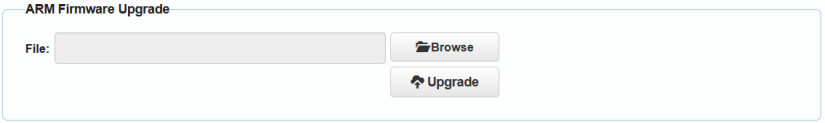

- 1) 点击"Browse"从本地选择升级文件。
- 2) 点击"Upgrade"开始升级 ARM。
- 3) 升级完成时, 矩阵会自动重启。请等待大约 30s, 然后刷新网页并重 新登录。
- 注:升级过程中不要关闭矩阵。

#### **(6) MCU Firmware Upgrade**

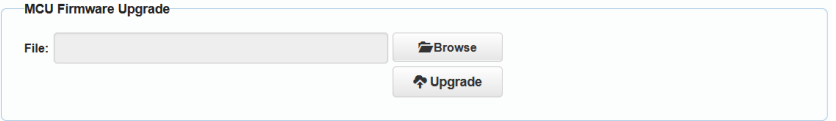

- 1) 点击"Browse"从本地选择升级 bin 文件。
- 2) 点击"Upgrade"开始升级 MCU。
- 3) 当 MCU 升级完成时, 矩阵将会自动重启。 请等待大约 30s, 刷新网页 并重新登录。
- 注:升级过程中请不要关闭矩阵。

#### **(7) System**

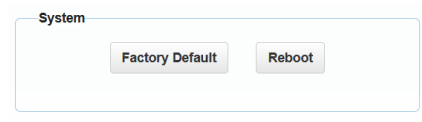

该部分可以用来将设备恢复出厂设置或者重启设备。

将设备恢复出厂设置:

点击"Factory Default",将弹出以下界面,点击"Ok"将设备恢复至出 厂设置。

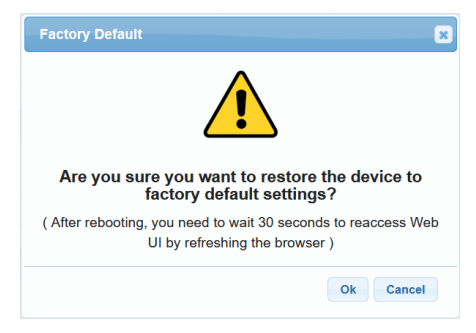

注:请等待约 30s,刷新网页重新登录 web UI。

#### 重启设备:

点击"Reboot",弹出以下界面,点击"Ok"重启设备。

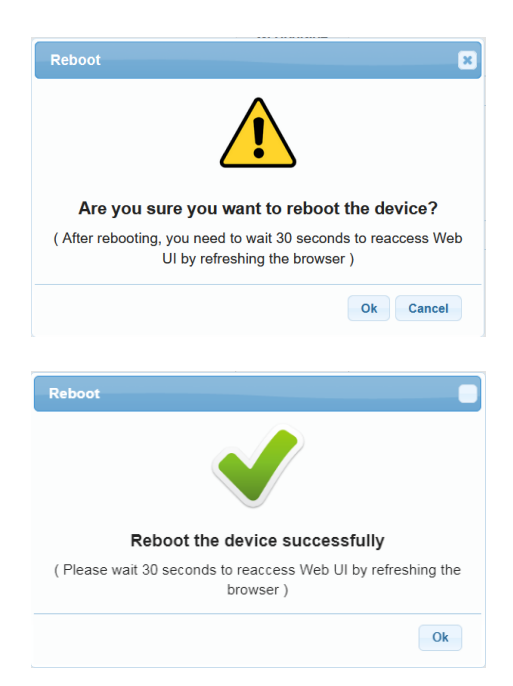

注:请等待约 30s 刷新网页重新登录 web UI。

#### **(8) Firmware Version**

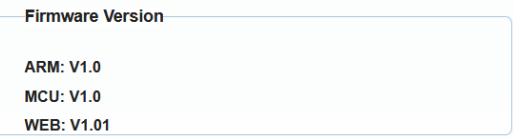

此部分可以用来获取当前使用的版本信息。

# <span id="page-14-0"></span>规格

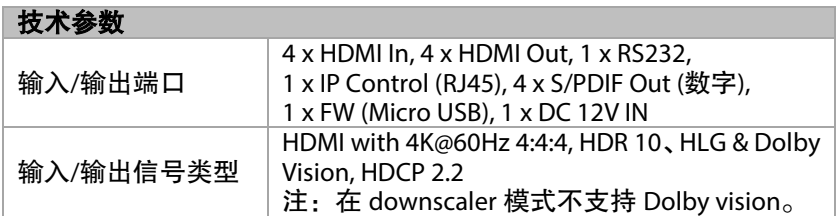

### 技术参数

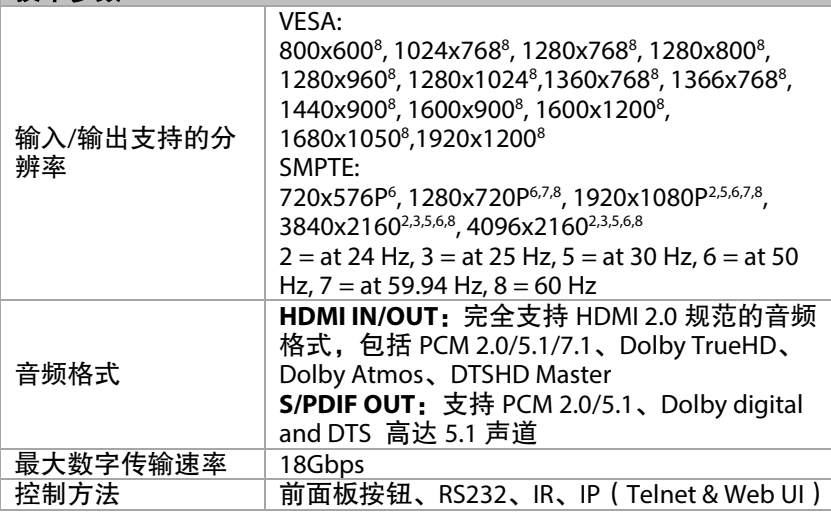

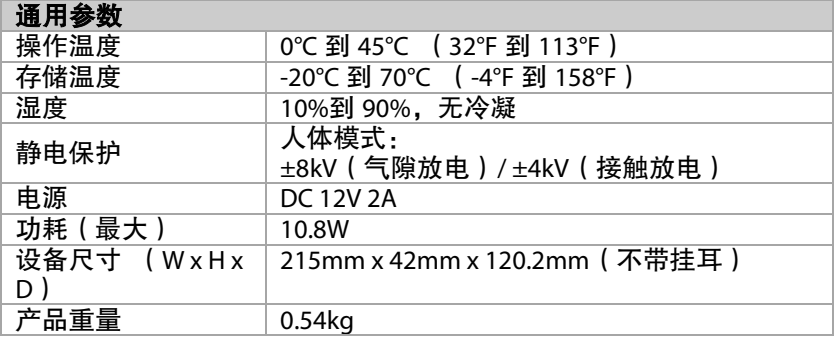

### 传输距离

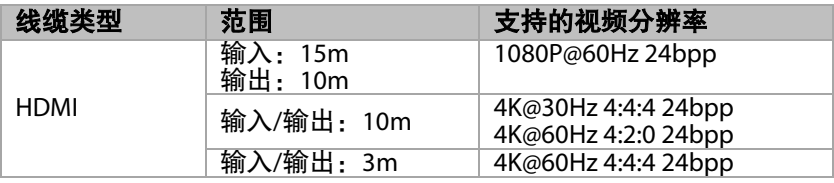

# <span id="page-16-0"></span>产品质保

本产品提供一年的零件和人工保修服务。在以下情况下,如果产品仍可补 救且保修卡不可执行或不适用,AV Access 将就该产品所主张的服务收费。

- 1. 产品上标有的原始序列号 (由 AV Access 指定)已被删除,擦除,更 换,污损或难以辨认。
- 2. 保修已过期。
- 3. 由非 AV Access 授权服务合作伙伴的人员修理, 拆卸或更改产品而产 生的产品缺陷。这些缺陷由以下事实造成:未按适用的《用户手册》 中的说明粗略地或不正确地使用或搬运产品。
- 4. 缺陷是由不可抗力引起的,包括但不限于事故,火灾,地震,闪电, 海啸和战争。
- 5. 仅由销售人员承诺的服务,配置和礼品,但不包含在常规合同范围内。 AV Access 保留解释以上这些情况的权利, 并随时对其进行更改, 恕 不另行通知。

感谢您选择 AV Access 的产品。

如有任何问题,请通过以下邮箱联系我们: 普通咨询: info@avaccess.com 售后/技术支持:support@avaccess.com

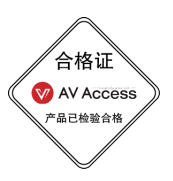

#### 注意事项

- 1. 不得打开、拆解或修理本产品。
- 2. 不要在炎热、寒冷、尘土飞扬或潮湿的环境下使用;请用干布擦拭该设备。
- 3. 尽可能地避免抛掷,严重的抛掷力可能会造成机械损坏、故障或划伤表面。

#### 有害物质声明

#### 根据中国《电子信息产品污染控制管理办法》

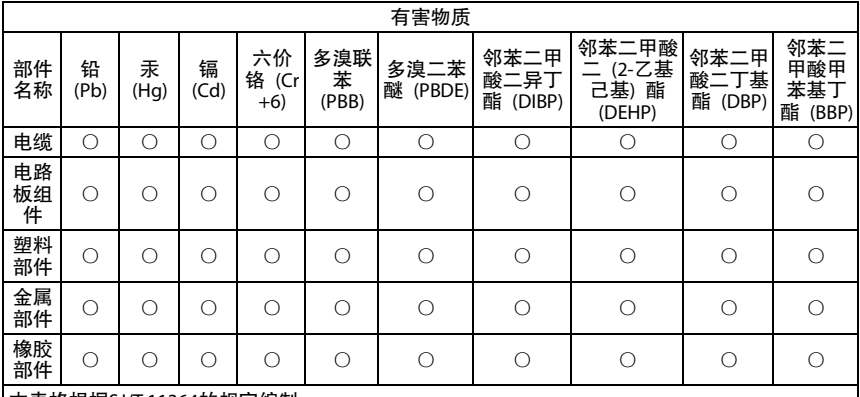

本表格根据SJ/T 11364的规定编制<br>〇 = 表示该有害物质在该部件所有均质材料中的含量均在GB/T 26572规定的限量要求以下。

### 产品保修

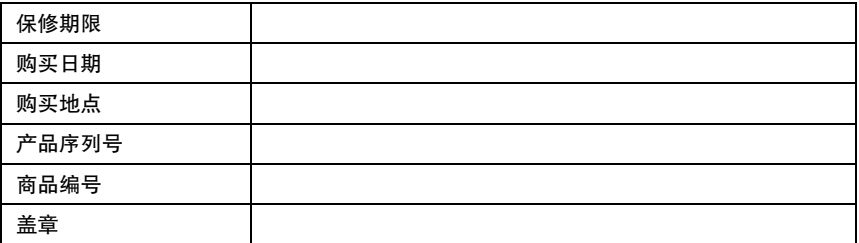

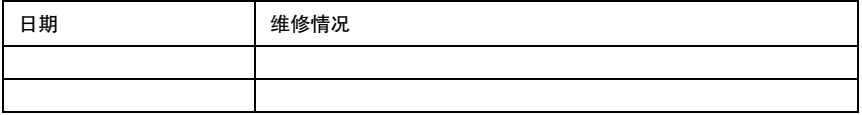

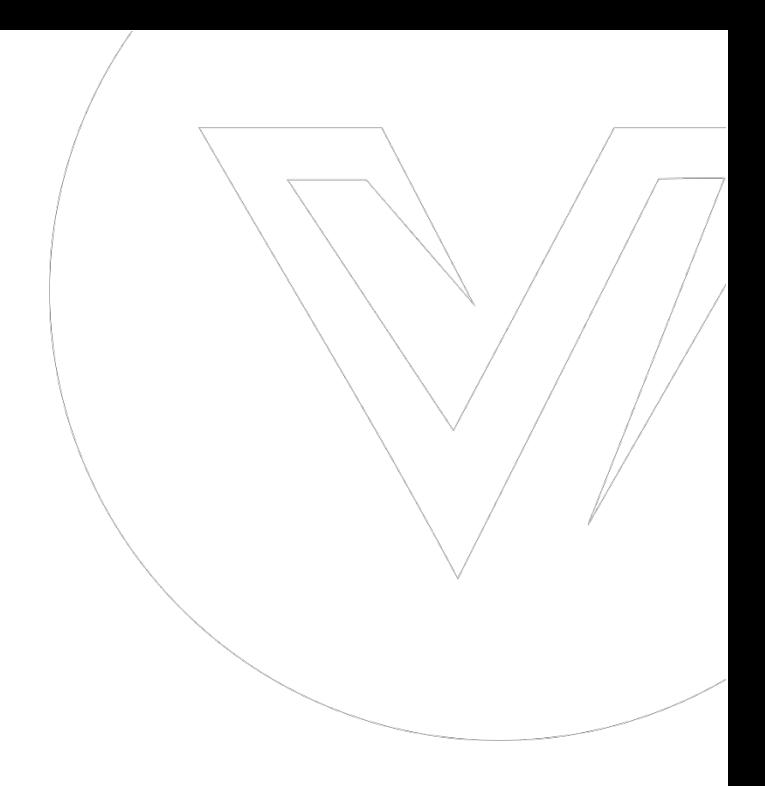

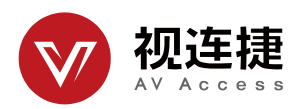